# Návod k obsluze **pro provozovatele zařízení**

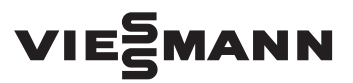

**Vitoconnect typ OPTO2 typ OT2**

Komunikační rozhraní k dálkové kontrole a dálkovému ovládání topných zařízení prostřednictvím internetu, pro tyto ovládací panely:

- ViCare App
- ViGuide

# VITOCONNECT

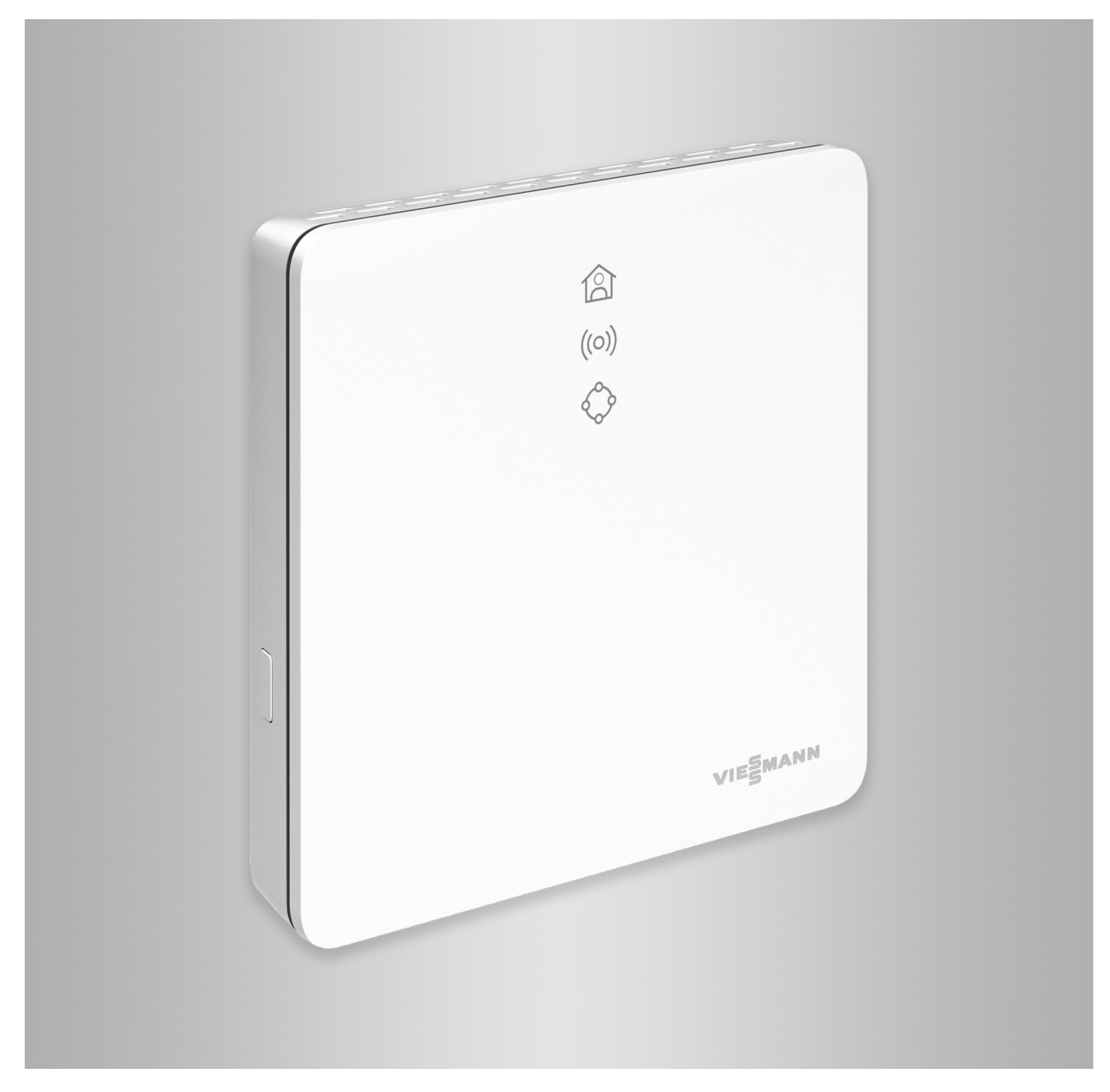

## **Bezpečnostní pokyny**

八

Dodržujte prosím přesně tyto bezpečnostní pokyny, zabráníte tak újmě na zdraví a škodám na majetku.

# **Vysvětlení bezpečnostních pokynů**

## **Nebezpečí**

Tato značka varuje před úrazem.

#### ! **Pozor**

Tato značka varuje před věcnými škodami a škodami na životním prostředí.

# **Cílová skupina**

Tento návod je určen osobám obsluhujícím zařízení.

Jednotlivé odstavce tohoto návodu popisují činnosti, které musí provádět odborníci.

Obsluha tohoto zařízení je dovolena i dětem od 8 let a osobám se sníženými fyzickými, smyslovými či mentálními schopnostmi nebo s nedostatečnými zkušenostmi a vědomostmi, pokud tyto osoby jsou pod dohledem nebo byly instruovány o způsobech bezpečné obsluhy a jsou si vědomy možných nebezpečí spojených s provozem zařízení.

## **Instalace a nastavení**

- Nastavení a práce na přístroji jsou dovoleny pouze podle závazných údajů uvedených v tomto návodu.
- Elektroinstalační práce smí provádět pouze odborní elektrikáři.
- Přístroje připojte jen na správně instalovaných zásuvkách.

# *Upozornění*

*Údaje uvedené slovem "Upozornění" obsahují doplňkové informace.*

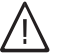

## **Nebezpečí**

Obzvláště elektronické lékařské pomůcky, např. kardiostimulátory, naslouchadla a defibrilátory mohou být rušeny rádiovými signály. Pokud tyto přístroje používáte, nezdržujte se v bezprostřední blízkosti pracujících bezdrátových jednotek.

- Při práci na zařízení odpojte konektor síťové přípojky.
- Dodržujte minimální vzdálenosti, aby byl zajištěn spolehlivý přenos signálu.

# **Bezpečnostní pokyny** (pokračování)

# **Provoz zařízení**

- Přístroje provozujte jen v suchých vnitřních místnostech chráněných před mrazem (ne v koupelnách).
- Neprovozujte přístroje v prostorách ohrožených výbuchem.
- Přístroje chraňte před:
	- mokrem
	- prachem
	- kapalinami
	- parami
	- přímým dopadajícím slunečním zářením
	- jiným přímým zářením tepla

# **Dodatečné komponenty a jednotlivé díly**

Při výměně používejte výlučně originální díly Viessmann nebo náhradní díly touto firmou schválené.

- Po výpadku proudu nebo novém spuštění zkontrolujte stav bezdrátových jednotek.
- Napájecího zdroje/kabelu pro připojení k síti se nedotýkejte mokrou rukou.

#### **Nebezpečí**  $/$

Poškozená zařízení ohrožují vaši bezpečnost.

Zkontrolujte, zda zařízení nevykazuje vnější poškození. Poškozené zařízení neuvádějte do provozu.

# 八

## **Nebezpečí**

Při připojení nevhodných napájecích zdrojů/kabelu pro připojení k síti hrozí nebezpečí požáru. Připojte jen dodaný napájecí zdroj/ kabel pro připojení k síti.

## Obsah

# **Obsah**

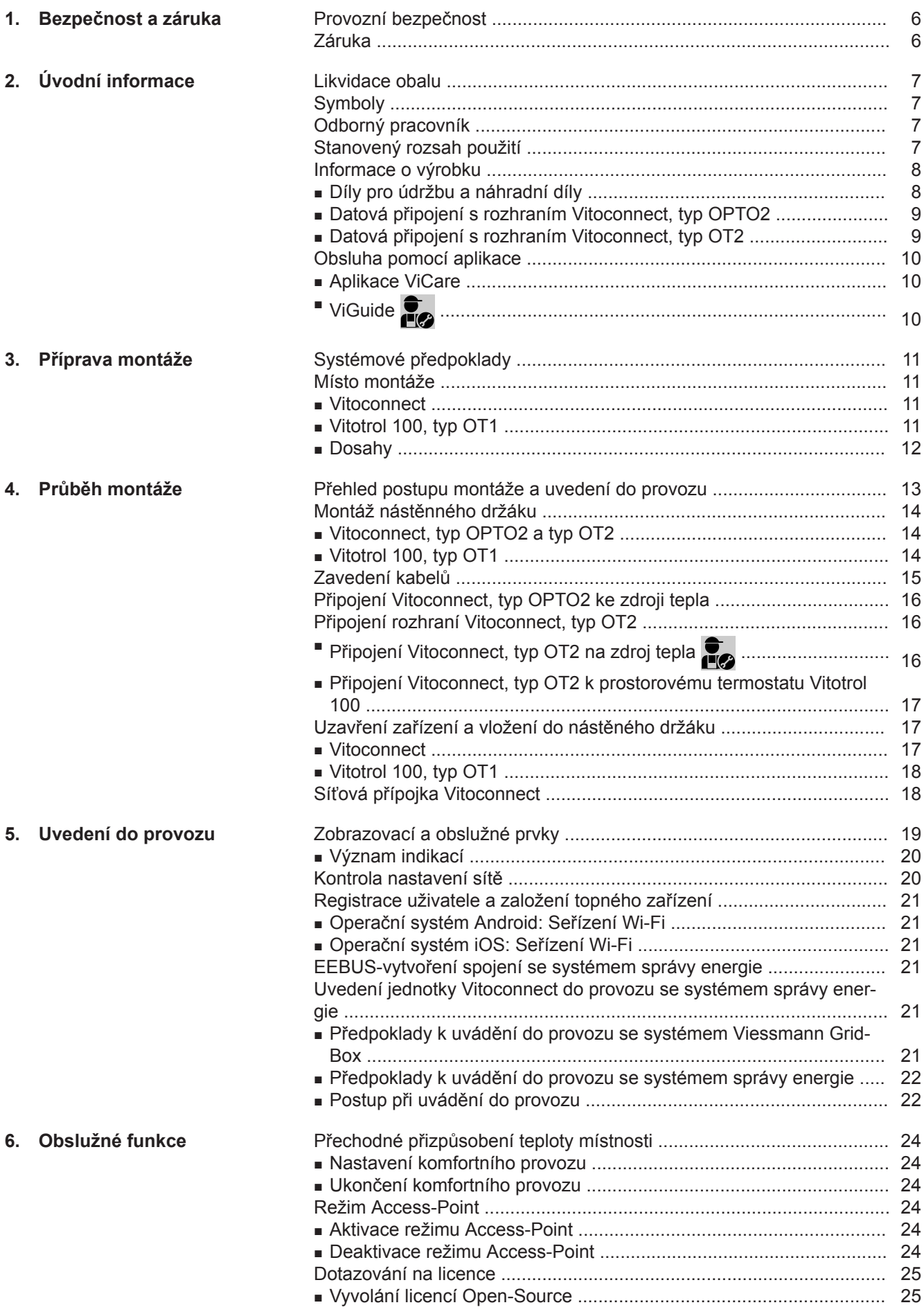

5834193 5834193

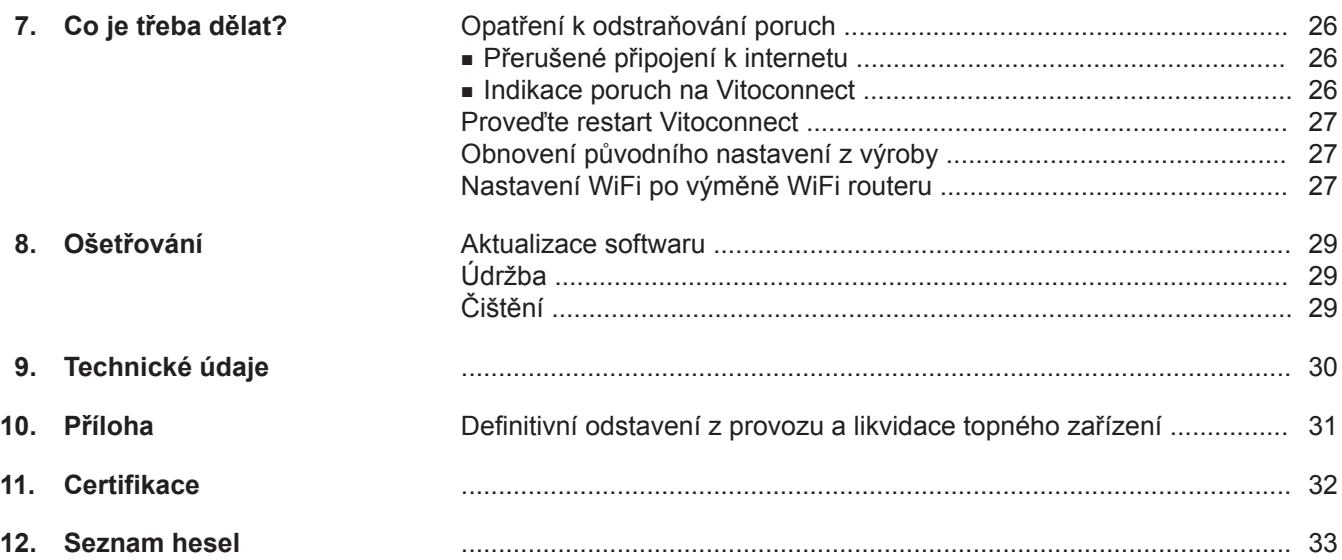

### <span id="page-5-0"></span>**Provozní bezpečnost**

Rozhraní Vitoconnect umožňuje komunikaci prostřednictvím internetu mezi níže uvedenými součástmi a serverem Viessmann:

- regulace Vitotronic (rozhraní Optolink)
- zdroj tepla s rozhraním OpenTherm
- součásti ViCare k regulaci jednotlivých místností (bez spojení se zdrojem tepla, např. pro nájemní byt)

Rozsah funkcí je k dispozici pouze tehdy, pokud jsou splněny tyto podmínky:

- Regulace Vitotronic, zdroje tepla s rozhraním Open-Therm **a** internetové rozhraní Vitoconnect musí být správně připojeny a konfigurovány.
- Rozhraní Vitoconnect je připojeno k internetu pomocí Wi-Fi routeru.
- Přístup na internet musí být vždy k dispozici.
- Byla provedena registrace uživatele.
- Aby bylo možné posílat hlášení také v případě výpadku sítě, doporučujeme zřídit napájení rozhraní Vitoconnect a routeru Wi-Fi ze sítě bez přerušení napájení elektrickou energií.

#### *Upozornění*

- *■ Topné zařízení a funkčnost způsobu hlášení je třeba v pravidelných intervalech nechat kontrolovat.*
- *■ K dalšímu zvýšení provozní spolehlivosti topného zařízení doporučujeme naplánovat doplňková opatření, např. ochranu proti mrazu nebo opatření ke kontrole škod způsobených vodou.*

## **Záruka**

Není ručeno za ušlý zisk, nerealizované úspory, bezprostřední nebo nikoli bezprostřední následné škody, které plynou z užívání výrobků Vitoconnect,serveru nebo softwaru Viessmann a rovněž tak za škody při neodborném použití.

Ručení je omezeno na typickou škodu v případě mírně nedbalého porušení některé z hlavních smluvních povinností, jejímž naplněním je řádné uskutečnění smlouvy teprve umožněno.

Omezení ručení nemá uplatnění, pokud byla škoda způsobena záměrně nebo hrubou nedbalostí nebo pokud existuje nutné ručení v souladu se zákonem o ručení za výrobek.

Platí obecné prodejní podmínky firmy Viessmann, které už jsou obsaženy v aktuálních cenících Viessmann.

Pro použití ViCare nebo ViGuide platí příslušné předpisy o ochraně údajů a podmínky použití.

Oznámení Push a e-mail jsou službami poskytovatelů sítí, za něž firma Viessmann neručí. V tomto smyslu platí obchodní podmínky příslušných provozovatelů sítě.

## <span id="page-6-0"></span>**Likvidace obalu**

Obalový materiál likvidujte podle zákonných ustanovení recyklace.

## **Symboly**

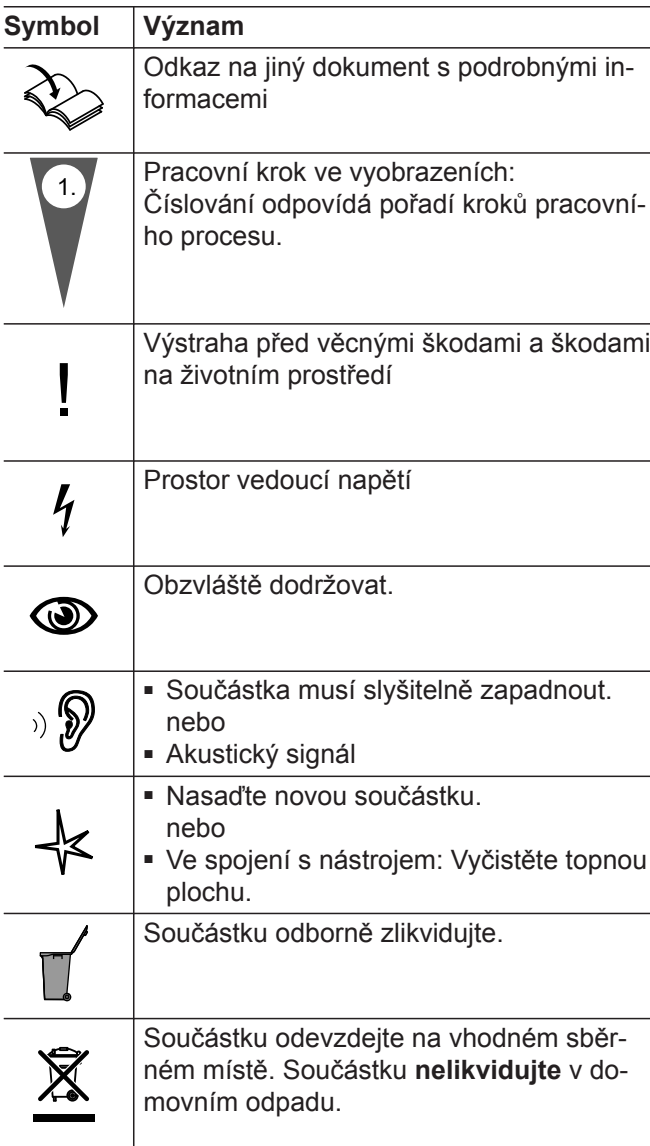

### **Odborný pracovník**

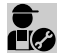

Činnosti, které smí provádět pouze odborný pra-**Covník, jsou označeny tímto symbolem.** 

Elektroinstalační práce smí provádět pouze odborní elektrikáři.

## **Stanovený rozsah použití**

Výrobky Vitoconnect se musí instalovat a provozovat výhradně podle zamýšleného používání ve spojení s elektronickými regulacemi a řízeními podporovaných zdrojů tepla a el. energie Viessmann.

Výrobky Vitoconnect smí být ve spojení se součástmi ViCare používány k regulaci jednotlivých místností také bez spojení se zdrojem tepla.

### <span id="page-7-0"></span>**Stanovený rozsah použití** (pokračování)

Výrobky Vitoconnect jsou určeny výhradně pro použití v budovách bytového a komerčního využití. Nesprávné použití zařízení a vede k vyloučení ze záruky (např. komerční nebo průmyslové použití k jinému účelu než pro řízení a regulaci).

Musí být zohledněny montážní, servisní návody a návody k použití, které jsou přiloženy k zařízení nebo které jsou poskytnuty online.

Výrobky Vitoconnect se smí používat výhradně pro kontrolu, obsluhu a optimalizaci zařízení ovládacími plochami a komunikačními rozhraními, které jsou za tímto účelem stanoveny v dokumentaci výrobku. U komunikačních rozhraní musí být ze strany stavby zajištěno, aby pro všechna použitá přenosová média byly v každém okamžiku k dispozici, resp. splněny systémové předpoklady stanovené ve výrobkové dokumentaci (např. připojení Wi-Fi k routeru Wi-Fi).

Jako zdroj napětí se smí používat výhradně zde stanovené součásti (např. napájecí zdroje se zástrčkou).

#### *Upozornění*

*Zařízení jsou určena výhradně pro použití v domácnostech nebo k podobnému účelu, tzn., že je mohou bezpečně obsluhovat i nezaškolené osoby.*

### **Informace o výrobku**

Vitoconnect je internetové rozhraní k montáži na stěnu, které komunikuje s regulací kotlového okruhu zdroje tepla.

Internetové rozhraní Vitoconnect umožňuje dálkové ovládání topných zařízení prostřednictvím internetu. Nastavení a dotazování probíhá pomocí aplikace ViCare.

Dálkové ovládání topného zařízení následuje alternativně přes ViGuide.

### **Vitoconnect, typ OT2**

Vitoconnect, typu OT2 je možné používat u zařízení s jedním kotlem s **rozhraním Open-Therm**.

Po uvedení internetového rozhraní Vitoconnect, typ OT2 do provozu probíhá obsluha zdroje tepla výhradně pomocí aplikace ViCare. nastavení teploty místnosti je možné provádět dodatečně pomocí termostatu Vitotrol 100, typ OT1.

### **Vitoconnect, typ OPTO2**

Vitoconnect, typu OPTO2 je možné používat u zařízení s jedním kotlem s **rozhraním Optolink**.

### **Díly pro údržbu a náhradní díly**

Díly pro údržbu a náhradní díly můžete identifikovat a objednávat přímo online.

#### **Partnerský obchod Viessmann**

Login: **<https://shop.viessmann.com/>**

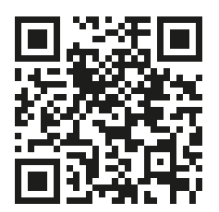

### **Aplikace náhradních dílů Viessmann**

**[www.viessmann.com/etapp](http://www.viessmann.com/etapp)**

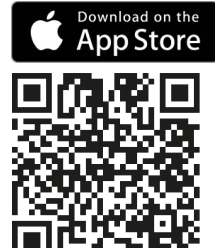

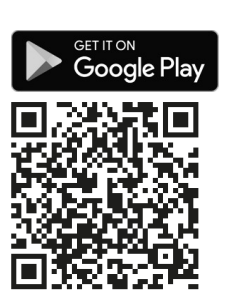

### <span id="page-8-0"></span>**Datová připojení s rozhraním Vitoconnect, typ OPTO2**

Jen ve spojení se zdroji tepla s rozhraním Optolink

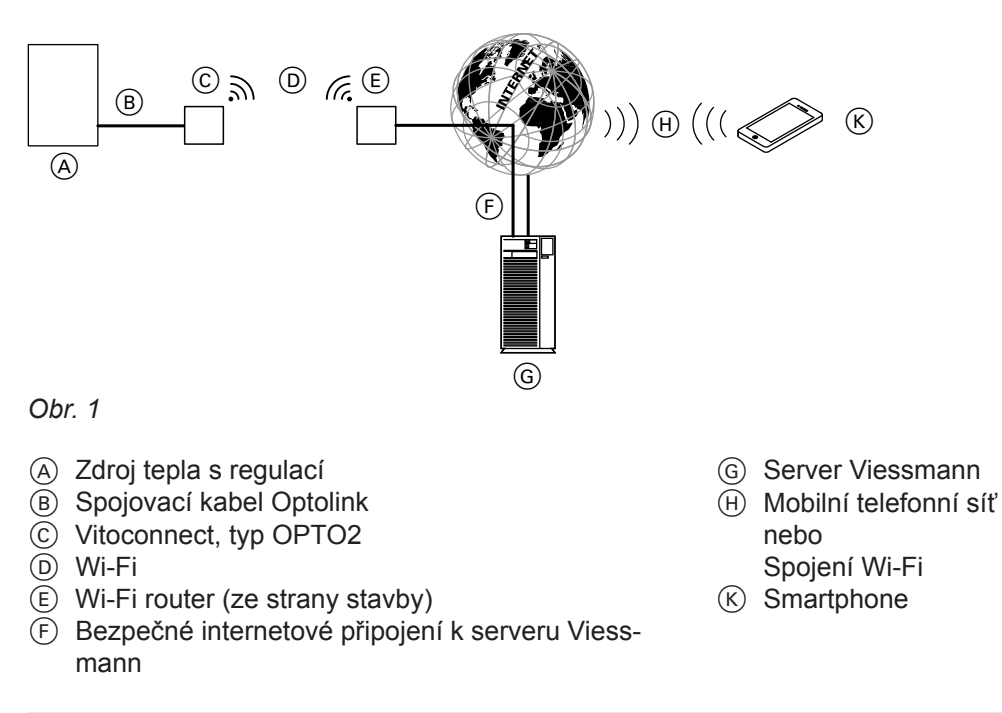

### **Datová připojení s rozhraním Vitoconnect, typ OT2**

Jen ve spojení se zdroji tepla s rozhraním Open-Therm

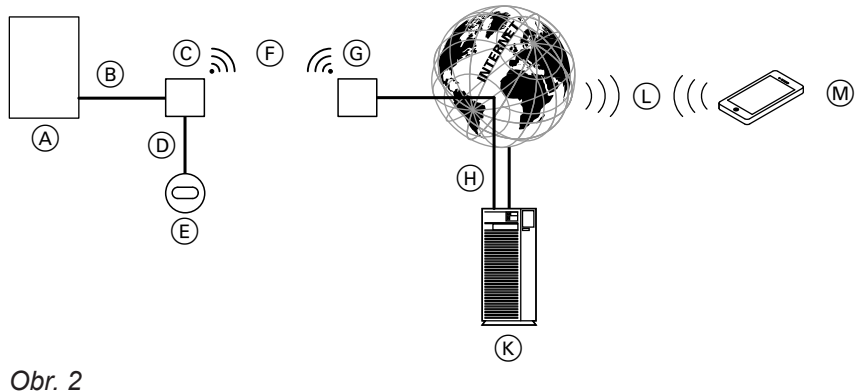

- A Zdroj tepla s regulací
- B Spojovací kabel Open Therm
- C Vitoconnect, typ OT2
- D Spojovací kabel Open Therm
- E Vitotrol 100, typ OT1
- $(F)$  Wi-Fi
- $\overline{G}$  Wi-Fi router (ze strany stavby)
- (H) Bezpečné internetové připojení k serveru Viess
	- mann
- $(K)$  Server Viessmann
- L Mobilní telefonní síť nebo Spojení Wi-Fi
- M Smartphone

Informace **Informace**

## <span id="page-9-0"></span>**Obsluha pomocí aplikace**

### **Aplikace ViCare**

Vaše topné zařízení nebo regulaci jednotlivých místností ViCare můžete dálkově ovládat přes internet pomocí aplikace.

Další informace: Viz **[www.vicare.info](http://www.vicare.info)** nebo v Apple App Store a Google Play Store:

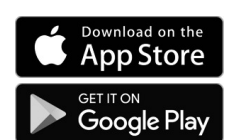

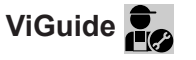

Jen pro topenářskou firmu

Vaše topné zařízení lze dálkově sledovat Vaší specializovanou firmou. K tomuto účelu vaše specializovaná firma potřebuje uvolnění servisu.

Další informace: viz **[www.viessmann.com/viguide](http://www.viessmann.com/viguide)** nebo v Apple App Store a Google Play Store.

## <span id="page-10-0"></span>**Systémové předpoklady**

### **Podporované regulace**

Aktuální přehled podporovaných regulací: viz **[www.viessmann.com/vitoconnect](http://www.viessmann.com/vitoconnect)**

### **Síť IP**

#### **Systémové předpoklady**

- WiFi zesilovač s aktivovaným WiFi. WiFi zesilovač musí být chráněn dostatečně bezpečným heslem WPA2. Nepoužívejte nešifrované spojení rozhraní Vitoconnect s Wi-Fi routerem.
- Internetové připojení s "jednotnou sazbou" (paušální tarif **nezávislý** na objemu dat a času) s vysokou disponibilitou, tzn. rozhraní Vitoconnect je trvale připojeno k serveru Viessmann.
- Dynamické IP adresování (DHCP, stav při dodání) v síti (WiFi), nechte **před** uvedením do provozu zkontrolovat příp. instalovat ze strany stavby IT odborníkem.
- Nastavení parametrů routingu a bezpečnosti v síti IP (LAN): port 80, port 123, port 443 a port 8883 pro přímé výstupní spojení. **Před** uvedením do provozu nechte ze strany stavby zkontrolovat IT odborníkem.

### *Upozornění*

*Při provozu naváže rozhraní Vitoconnect bezpečné internetové připojení k serveru Viessmann. Připojení rozhraní Vitoconnect k jiným serverům není možné.*

### **Účet Viessmann**

Nezávisle na ovládací jednotce je pro provoz rozhraní Vitoconnect potřebný platný účet Viessmann na serveru Viessmann. Registrace probíhá automaticky při uvádění do provozu pomocí aplikace ViCare.

### **Ovládací jednotka pro ViCare App**

Aplikace ViCare podporuje koncová zařízení s těmito operačními systémy:

- Apple iOS
- Google Android

#### *Upozornění*

- *■ Kompatibilní verze: viz App Store nebo Google Play Store.*
- *■ Další informace: viz [www.vicare.info](http://www.vicare.info)*

#### **Cíle hlášení**

Koncová zařízení k použití aplikací Google Android nebo Apple iOS, např. smartphone nebo tabletový počítač. Příjem push-notifikací musí být individuálně povolen.

### **Podmínky používání**

Všichni uživatelé budou e-mailem informováni o změnách podmínek použití a dodatečných upozorněních.

### **Místo montáže**

### **Vitoconnect**

#### **Druh montáže: Montáž na stěnu**

- Montáž jen uvnitř uzavřené budovy
- Místo montáže musí být suché a mrazuvzdorné.
- Zajistěte teploty prostředí v rozmezí od +5 do  $+40$  °C.
- Vzdálenost od zdroje tepla min. 0,3 m a max. 2,5 m
- Vzdálenost k Wi-Fi routeru min. 0,3 m
- Zásuvka s ochranným kontaktem 230 V / 50 Hz nebo

US/CA: Zásuvka 120 V/60 Hz

max. 1,5 m vedle místa montáže

■ Přístup k internetu s dostatečným signálem Wi-Fi *Upozornění Signál Wi-Fi může být zesilován obchodně běžnými*

*zesilovači (Wi-Fi repeater).*

### **Vitotrol 100, typ OT1**

#### **Druh montáže: Montáž na stěnu**

- V hlavní obytné místnosti na vnitřní stěně, cca 1,5 m od podlahy
- Místo montáže musí být suché a mrazuvzdorné.

#### *Upozornění*

- *■ Při volbě místa montáže dodržujte délky přiložených připojovacích kabelů.*
- *■ Vzdálenost mezi rozhraním Vitoconnect a Wi-Fi routerem zvolte co nejkratší, aby bylo zajištěno dobré spojení Wi-Fi.*

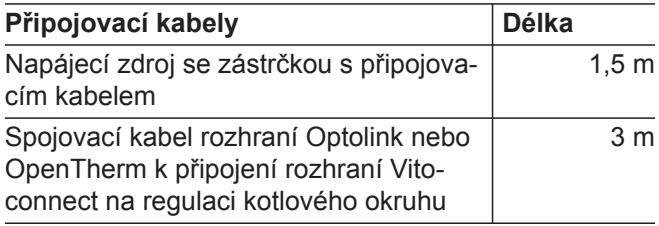

- Zajistěte teploty prostředí v rozmezí od 0 do +40 °C.
- Ne v bezprostřední blízkosti oken a dveří
- Ne nad topnými tělesy

5834193

### <span id="page-11-0"></span>**Místo montáže** (pokračování)

- Ne v regálech, výklencích apod.
- Ne v blízkosti zdrojů tepla (přímého slunečního záření, krbu, televizoru apod.)

### **Dosahy**

Dosah Wi-Fi signálů může být omezen stěnami, stropy a bytovým zařízením. Síla Wi-Fi signálu se snižuje, příjem může být rušen.

### **Snížení dosahu:**

- Wi-Fi signály jsou na cestě od vysílače k přijímači **tlumeny**, např. vzduchem a průchodem zdmi.
- Wi-Fi signály jsou **odráženy** kovovými předměty, například zpevnění ve zdi, kovové fólie tepelné izolace a pokovené determální (izolační) sklo.
- Wi-Fi signály jsou **zahrazovány**, například bloky zásobovacích zařízení či šachtami výtahů.
- Wi-Fi signály jsou **rušeny** přístroji, které rovněž používají vysokofrekvenční signály. Vzdálenost od těchto zařízení musí být **min. 2 m**:
	- Počítač
	- Audio a video zařízení
	- Rádiové signály
	- Elektronické trafo
	- Předřazené přístroje

### *Upozornění*

*Aby bylo zajištěno dobré spojení Wi-Fi, doporučujeme vzdálenost mezi rozhraním Vitoconnect a Wi-Fi routerem co nejkratší.*

5834193

# <span id="page-12-0"></span>**Přehled postupu montáže a uvedení do provozu**

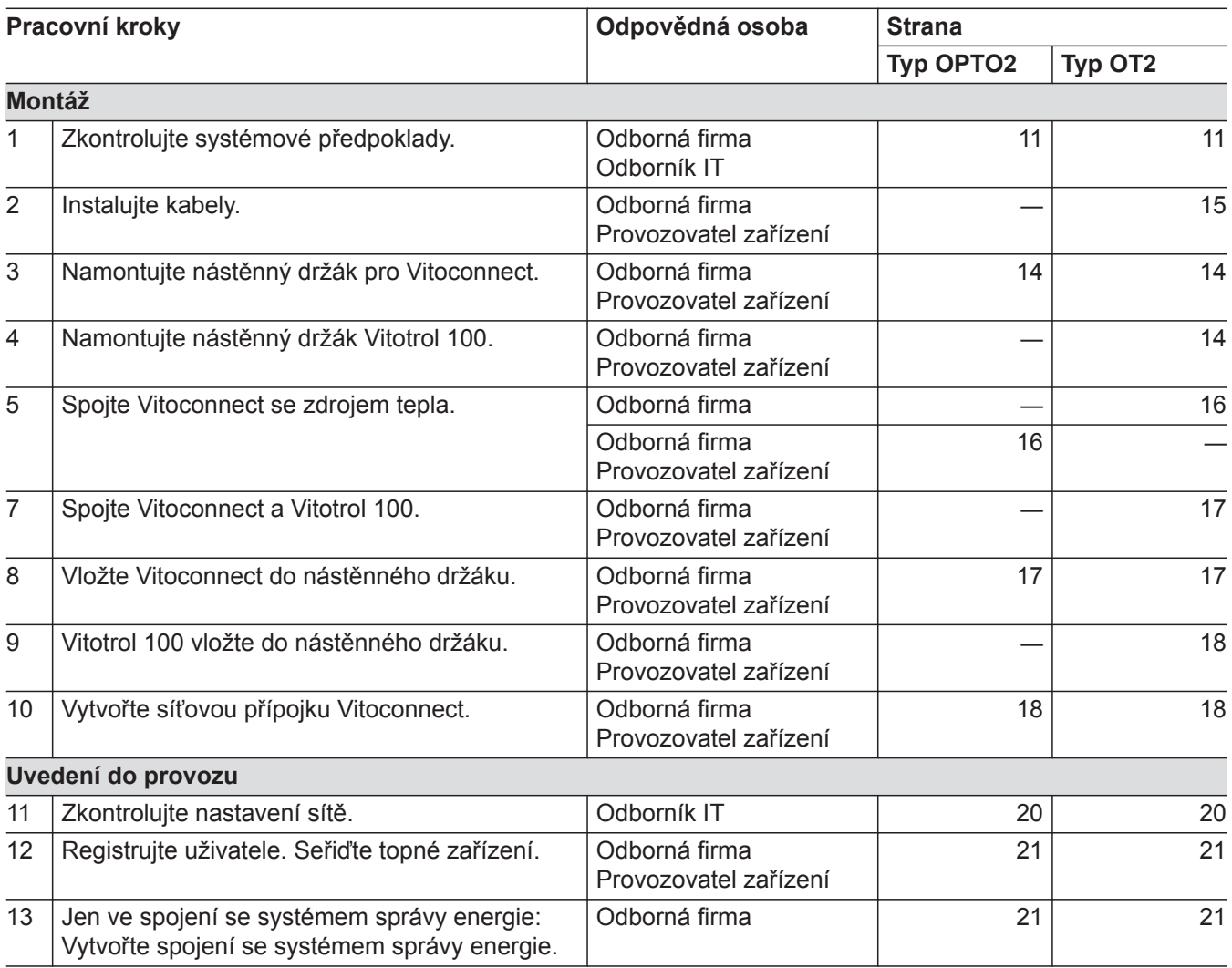

## <span id="page-13-0"></span>**Montáž nástěnného držáku**

## **Vitoconnect, typ OPTO2 a typ OT2**

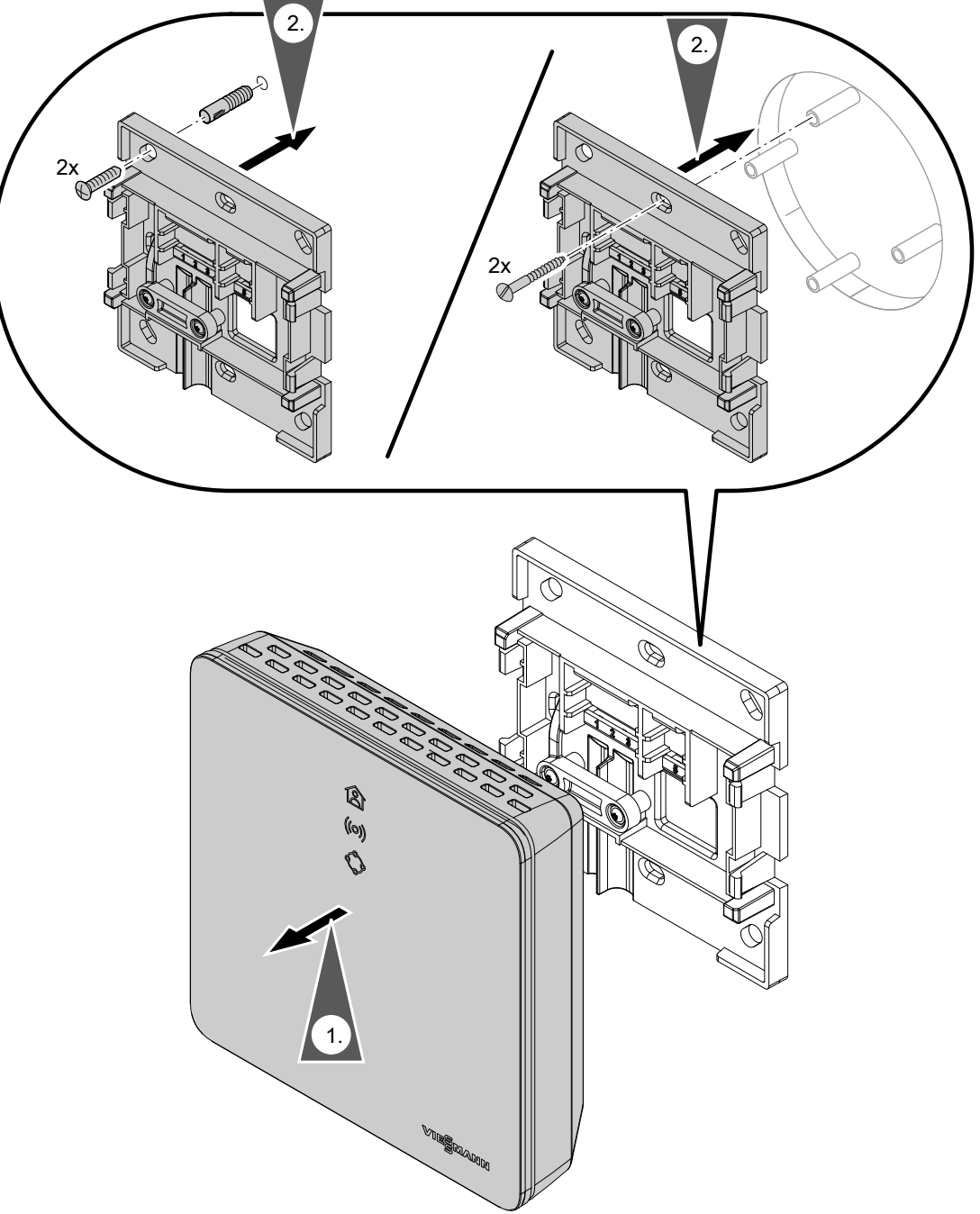

*Obr. 3*

## **Vitotrol 100, typ OT1**

Jen ve spojení s Vitoconnect, typ OT2

# <span id="page-14-0"></span>**Montáž nástěnného držáku** (pokračování)

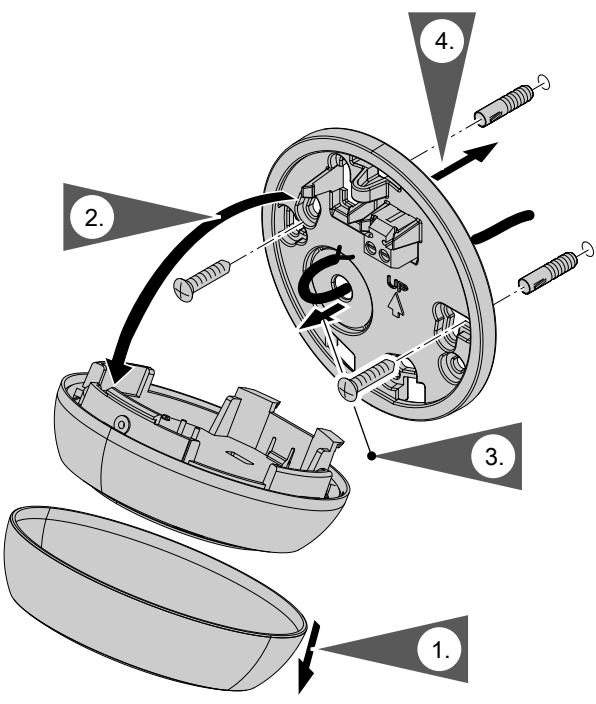

*Obr. 4*

## **Zavedení kabelů**

Jen ve spojení s Vitoconnect, typ OT2

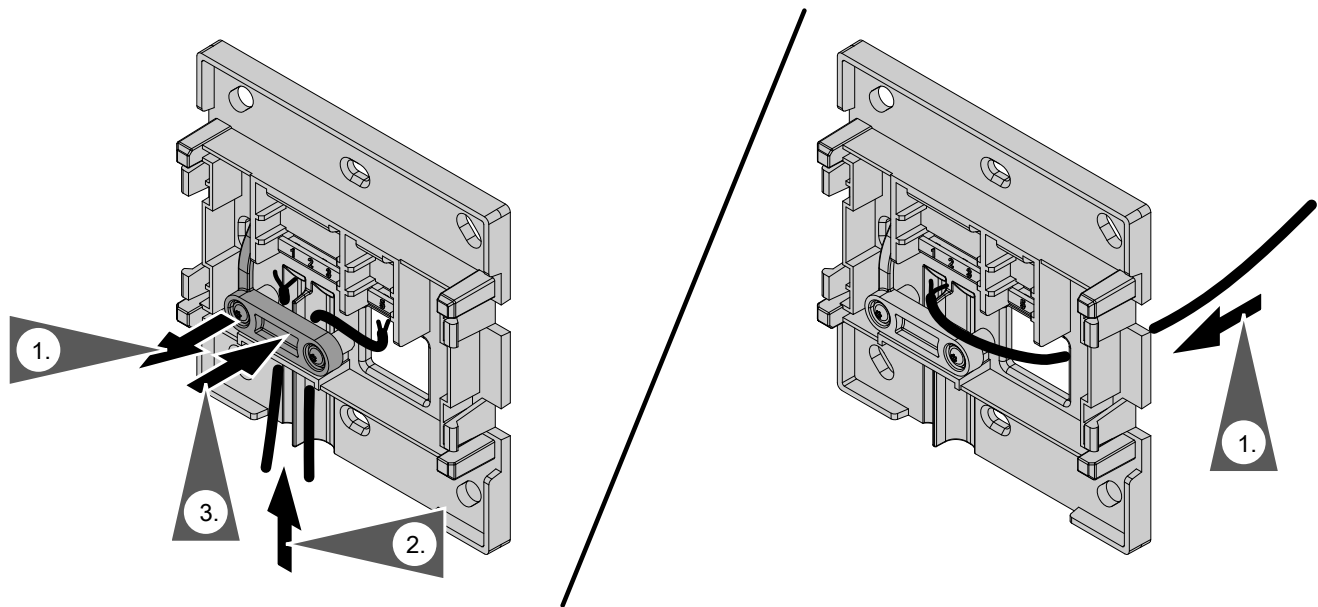

## <span id="page-15-0"></span>**Připojení Vitoconnect, typ OPTO2 ke zdroji tepla**

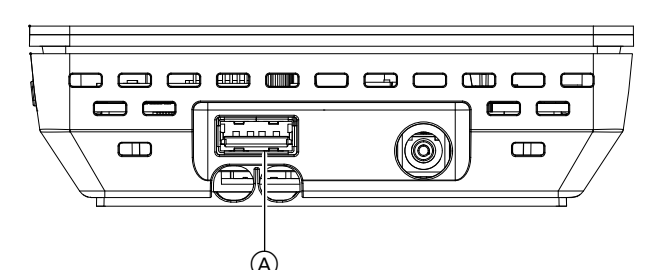

**1.** Připojte konektor USB spojovacího kabelu Optolink/USB k přípojce (A rozhraní Vitoconnect.

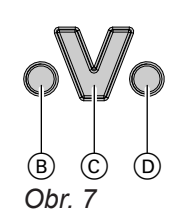

**2.** Připojte konektor Optolink propojovacího kabelu Optolink/USB s rozhraním Optolink  $\copyright$  u regulace zdroje tepla.

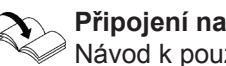

**Připojení na zdroj tepla** Návod k použití zdroje tepla

- B Indikace poruch
- C Rozhraní Optolink
- D Indikace provozu

## **Připojení rozhraní Vitoconnect, typ OT2**

# **Připojení Vitoconnect, typ OT2 na zdroj tepla**

**1.** Spojovací kabel Open Therm připojte ke zdroi tepla.

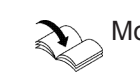

Montážní a servisní návod zdroje tepla

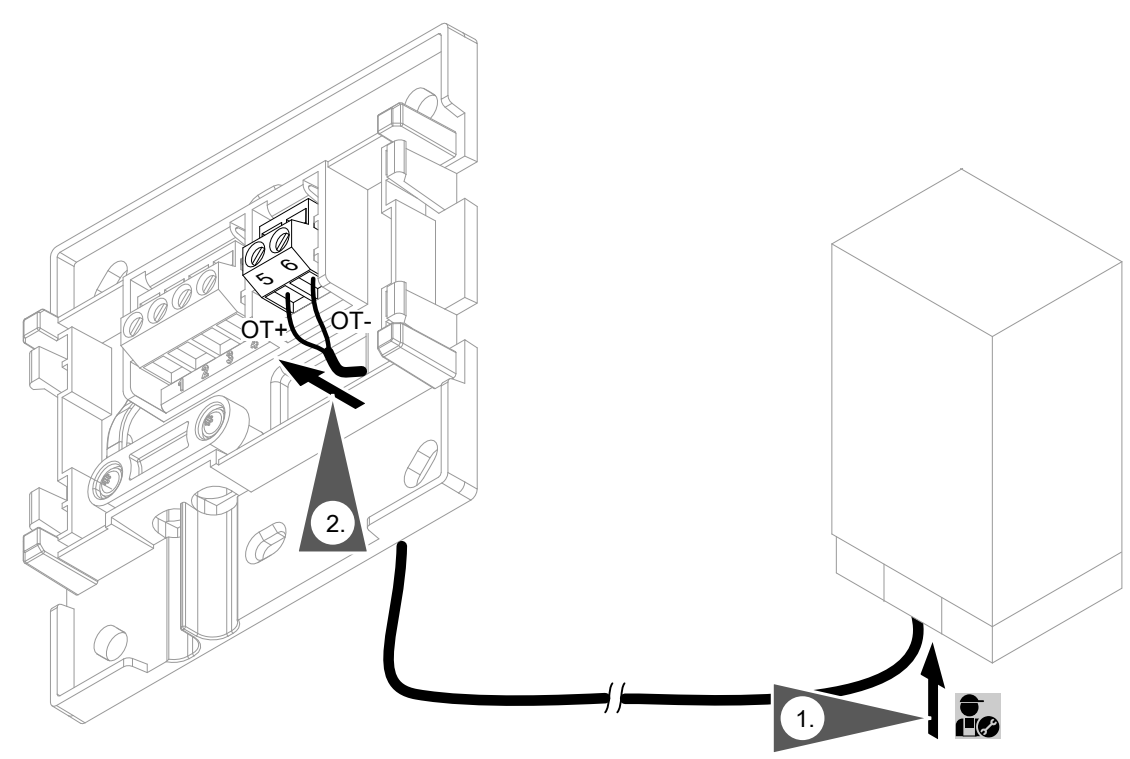

# <span id="page-16-0"></span>**Připojení rozhraní Vitoconnect, typ OT2** (pokračování)

## **Připojení Vitoconnect, typ OT2 k prostorovému termostatu Vitotrol 100**

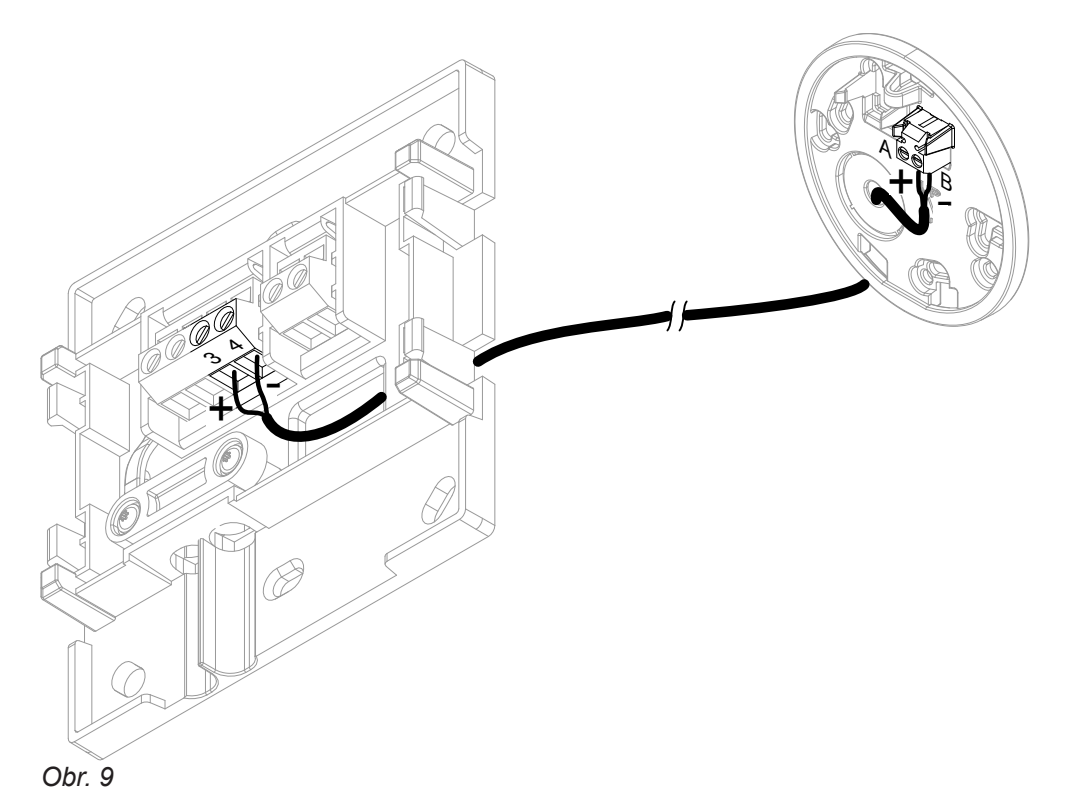

### **Uzavření zařízení a vložení do nástěného držáku**

### **Vitoconnect**

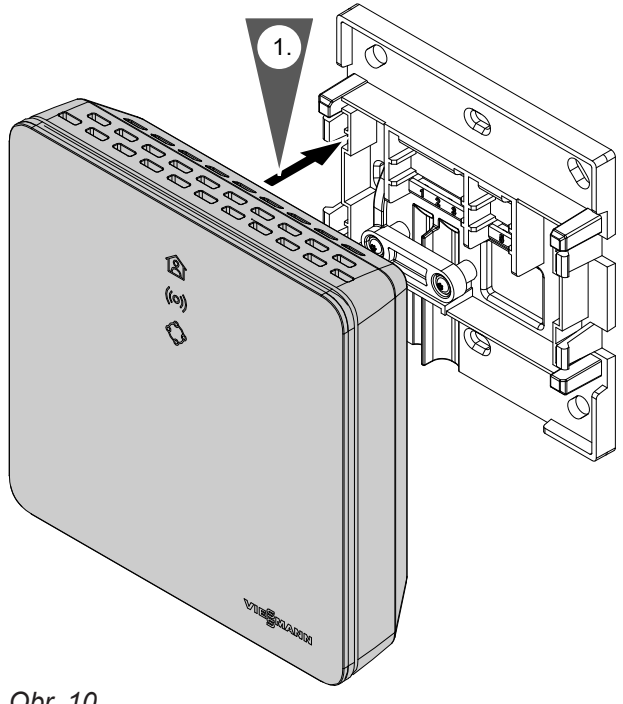

### <span id="page-17-0"></span>**Uzavření zařízení a vložení do nástěného držáku** (pokračování)

### **Vitotrol 100, typ OT1**

Jen ve spojení s Vitoconnect, typ OT2

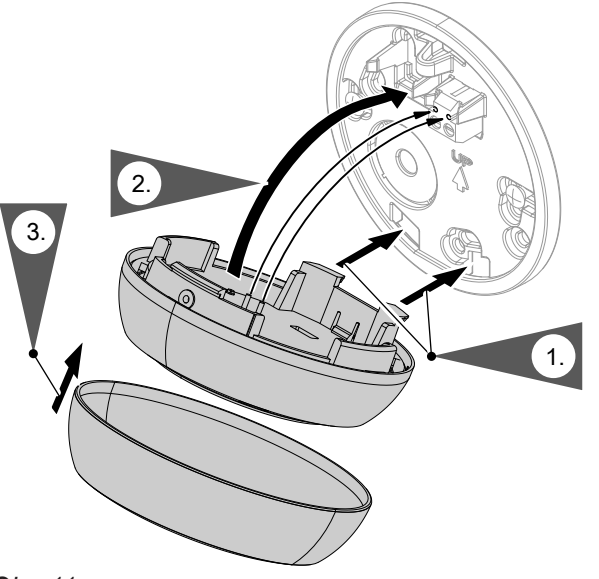

**Montáž**

*Obr. 11*

## **Síťová přípojka Vitoconnect**

Pevně instalovaná zásuvka s ochranným kontaktem napájecího zdroje se zástrčkou se musí nacházet v blízkosti zařízení a musí být volně přístupná. Jištění zásuvky ze strany stavby: max. 16 A (US, CA: max. 20 A).

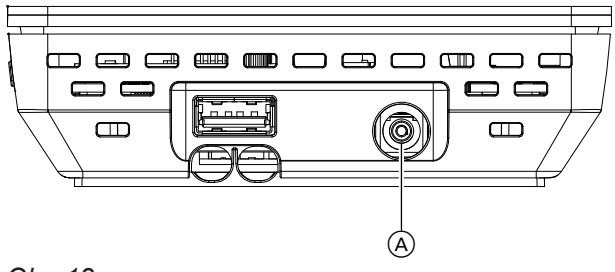

- **1.** Připojte dutou zásuvku napájecího zdroje se zástrčkou do přípojky (A rozhraní Vitoconnect.
- **2.** Zasuňte napájecí zdroj se zástrčkou pro Vitoconnect do zásuvky.

## <span id="page-18-0"></span>**Zobrazovací a obslužné prvky**

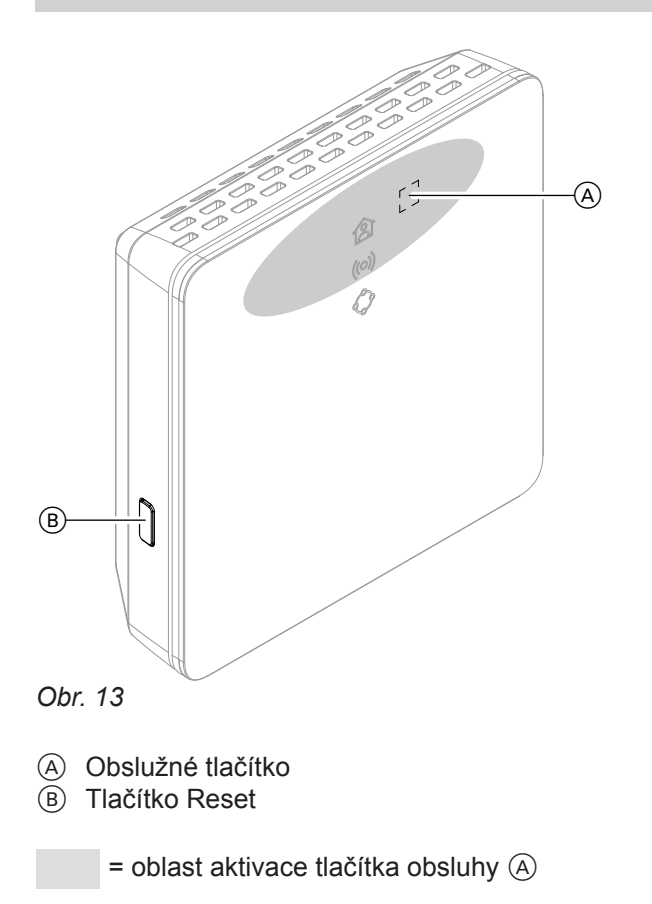

- **含 LED zobrazuje aktuální provozní stav.**
- LED zobrazuje stav komunikace se serverem Wi-Fi a serverem Viessmann.
- $\Diamond$  LED zobrazuje systémové funkce a stav komunikace se zdrojem tepla (nové spuštění, aktualizace, chyba).

## <span id="page-19-0"></span>**Zobrazovací a obslužné prvky** (pokračování)

## **Význam indikací**

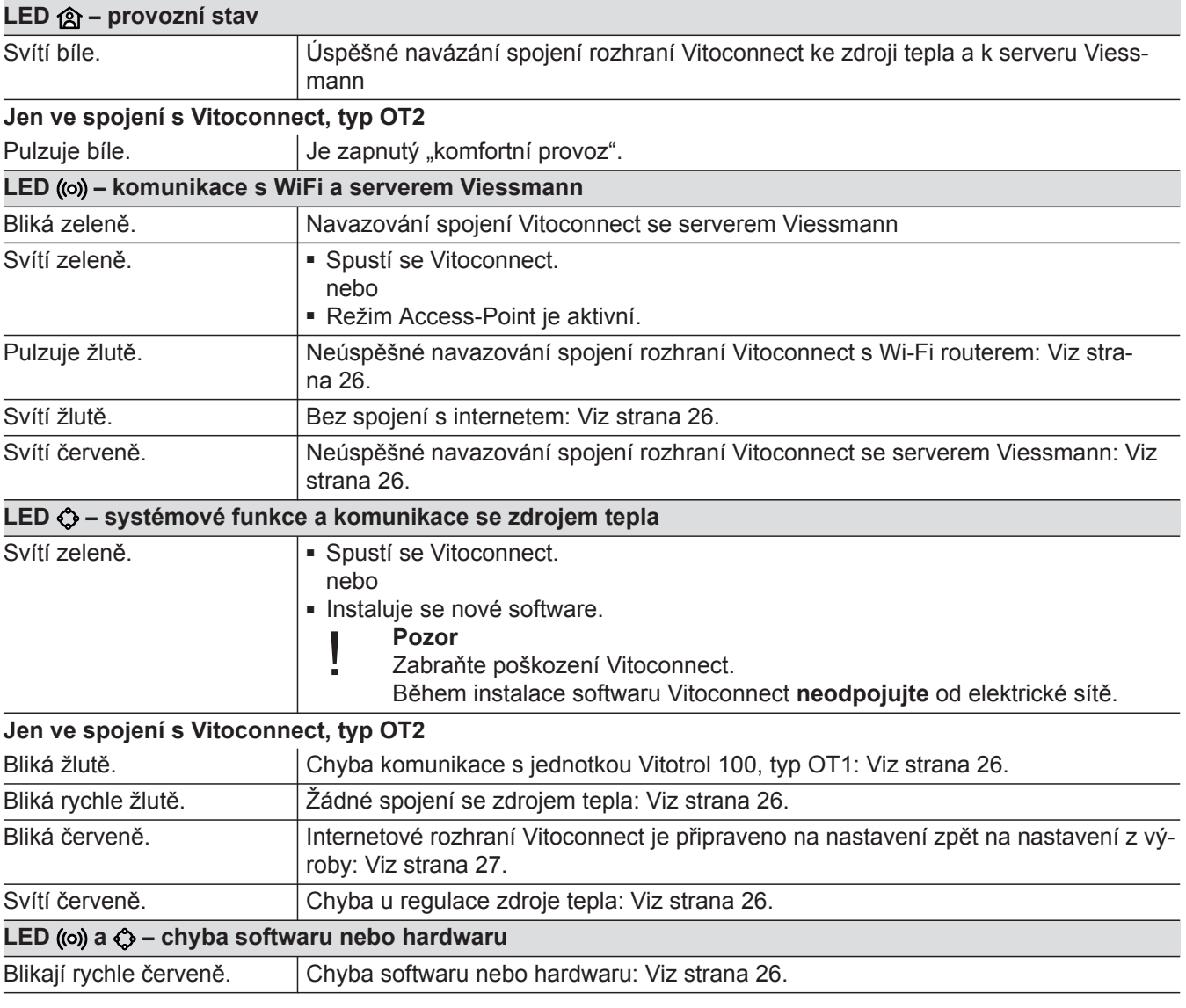

### *Upozornění*

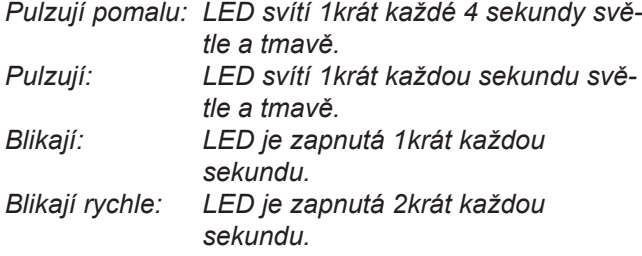

## **Kontrola nastavení sítě**

Následující nastavení na WiFi-routeru musí zkontrolovat IT odborník, v popř. je nechte nastavit:

- Musí být nastaveno dynamické IP-adresování.
- Port 80, port 123, port 443 a port 8883 musí být uvolněny pro vycházející spojení.
- Heslo (Key) musí mít platnou délku: 8 až 63 znaků
- Heslo (Key) a SSID musí obsahovat platné znaky: – Velká písmena: A až Z
	- Malá písmena: a až z
	- Číslice: 0 až 9
	- Zvláštní znaky: -\_! #\$%&'()\*+,./:;<=>?@[\]^`{|}~"

## <span id="page-20-0"></span>**Registrace uživatele a založení topného zařízení**

- **1.** Stáhněte aplikaci ViCare App z App Store nebo Google Play Store a instalujte ji.
- **2.** Spusťte aplikaci ViCare a klikněte na "Zřídit účet".
- **3.** Postupujte podle pokynů v aplikaci ViCare.
- **4.** Naskenujte QR-kód. nebo Zadejte **"S/N"** a **"ID"**.

*Upozornění* QR-kód, "S/N" a "ID": Viz přiložená nálepka Vito*connect.*

## **Operační systém Android: Seřízení Wi-Fi**

Automatické navazování spojení s Wi-Fi **"VITOCONNECT-<xxxx>"**.

## **Operační systém iOS: Seřízení Wi-Fi**

- **1.** Vyvolejte nastavení Wi-Fi vašeho chytrého telefonu.
- **2.** Spojte svůj chytrý telefon s Wi-Fi **"VITOCONNECT-<xxxx>"**. Zobrazí se dotaz na heslo.

### *Upozornění*

*Heslo WPA2 se automaticky nachází ve schránce.*

## **EEBUS-vytvoření spojení se systémem správy energie**

Pomocí komunikace EEBUS se realizuje spojení tepelného čerpadla (tepelná čerpadla od roku výroby 2017, od stavu softwaru 3474) s nadřazenou správou energie. Pomocí systému správy energie jsou umožněny systémové funkce jako je energetická bilance v reálném čase, historická energetická data a také funkce optimalizace ke zvýšení energetické účinnosti.

- **5.** Seřiďte Wi-Fi rozhraní Vitoconnect: Viz následující kapitola.
- **6.** Spojte Vitoconnect s vaší domácí sítí.

■ Vitoconnect a ViCare App jsou seřízené, pokud svítí LED **@ bíle**: viz kapitola "Zobrazovací a obslužné prvky". *Upozornění Tento proces může trvat až 5 minut.*

- Pokud svítí LED **červeně**, bylo navázání spojení neúspěšné: viz kapitola "Opatření na odstraňování poruch".
- Pokud svítí LED ((o)) zeleně, spojte Vitoconnect s domácí sítí.

**3.** Vložte heslo WPA2 ze schránky.

- Internetové rozhraní Vitoconnect je kompatibilní s následujícími systémy správy energií:
- Systém správy energie Viessmann
- Viessmann GridBox

O kompatibilitě s dalšími systémy správy energie se informujte na odkazu **link.viessmann.com/eebus**

## **Uvedení jednotky Vitoconnect do provozu se systémem správy energie**

### **Předpoklady k uvádění do provozu se systémem Viessmann GridBox**

- Viessmann GridBox musí být ve stavu při dodávce. Pokud byl systém Viessmann GridBox již uveden do provozu, kontaktujte servisní linku Viessmann Grid-Box.
- Viessmann GridBox musí být zapnutý a musí být připojený k síti.

Návod k montáži a návod k použití "Viessmann GridBox"

### <span id="page-21-0"></span> **Uvedení jednotky Vitoconnect do provozu se…** (pokračování)

### **Předpoklady k uvádění do provozu se systémem správy energie**

- Zařízení Viessmann se systémem správy energie, např. Vitocharge VX3 musí být zapnutý a připojený k síti.
- Nejprve uveďte internetové rozhraní Vitoconnect do provozu. Uvedení zařízení Viessmann do provozu je popsáno v procesu uvádění do provozu.

### **Postup při uvádění do provozu**

- **01.** Pokud jste ještě neprovedli, uveďte internetové rozhraní Vitoconnect do provozu, viz strana [21](#page-20-0).
- **02.** Na počítači připojeném do sítě spusťte internetový prohlížeč. Zadejte adresu **<http://vitoconnect>** nebo IP adresu rozhraní Vitoconnect, např. "192.168.xx.xx".

### *Upozornění*

*Pokud neznáte IP adresu internetového rozhraní Vitoconnect, vyvolejte ji přes konfigurační stránku svého internetového routeru.*

**03.** Z bezpečnostních důvodů jsou služby, které je možné konfigurovat pomocí internetového prohlížeče na internetovém rozhraní Vitoconnect chráněny heslem. Pro přihlášení zadejte jméno uživatele a heslo.

Jméno uživatele/user: admin Heslo: Posledních 8 míst výrobního čísla (viz typový štítek, první řádek, S/N)

#### **Příklad:**

Výrobní číslo: S/N 7637415012345678 Heslo: 12345678

### *Upozornění*

*Přihlášení je platné po dobu trvání použití prohlížeče. Pro bezpečné odhlášení vypněte svůj internetový prohlížeč.*

*Konfigurační stránku Vitoconnect vyvolávejte vždy pouze v jednom okně prohlížeče.*

- 4. Postupujte podle odkazu "EEBUS Management".
- **05.** Pokud ještě nebyla aktivována funkčnost EEBUS, zobrazí se dotaz na aktivaci. Postupujte podle údajů na webové stránce. Pokud je po aktivaci potřebné nové spuštění přístroje, pak se toto provede automaticky po příslušném upozornění. Po novém spuštění opět zvolte "EEBUS Management".
- **6.** Zvolte "Start discovery".

**07. Jen u systému správy energie Viessmann:** Nyní proveďte uvedení zařízení Viessmann do provozu (např. Vitocharge VX3).

Montážní a servisní návod zařízení Viessmann

8. Porovnejte bezpečnostní kód "SKI" uvedený v položce "Discovered devices" s bezpečnostním kódem systému správy energie.

Bezpečnostní kód naleznete následovně:

- Viessmann GridBox: Bezpečnostní kód naleznete na displeji "Nastavení systému" v průvodci uváděním do provozu Viessmann GridBox.
- Systém správy energie Viessmann: Bezpečnostní kód je natištěný na vašem zařízení Viessmann (např. Vitocharge VX3).

Pouze pokud se bezpečnostní kódy shodují, postupujte podle dalších pracovních kroků.

Pokud se bezpečnostní kódy neshodují:

- Viessmann GridBox: Kontaktujte servisní linku Viessmann GridBox.
- Systém správy energie Viessmann jsou: Obraťte se na technickou službu Viessmann.
- **9.** Zvolte stranu konfigurace rozhraní Vitoconnect ..Add device".

#### **10. Jen u Viessmann GridBox:**

K potvrzení spojení spusťte průvodce uváděním do provozu zařízení Viessmann GridBox: Viz **mygridbox.viessmann.com**.

Potvrďte komunikaci EEBUS s tepelným čerpadlem Viessmann.

### **Další informace:**

Návod k montáži a návod k použití "Viessmann GridBox"

### **Uvedení jednotky Vitoconnect do provozu se…** (pokračování)

11. **D** Ve spojení s tepelnými čerpadly Viessmann.

Aby bylo možné použití funkce Smart-Grid tepelného čerpadla Viessmann přes EEBUS, musí být tepelné čerpadlo příslušným způsobem parametrizováno: "Uvolnění Smart Grid 7E80" nastavte na "3".

Servisní návod "Vitotronic 200, typ WO1C"  $\mathbf{D}$ 

12. **De spojení s tepelnými čerpadly Viessmann.** 

Aby tepelné čerpadlo mohlo poskytnout dostatečnou flexibilitu pro systém správy energie, musí být příslušně parametrizována převýšení pož. hodnot pro Smart Grid.

Servisní návod "Vitotronic 200, typ WO1C", kapitola "Parametry pro Smart Grid"

### *Upozornění*

*Energetická data a výkonové parametry tepelného čerpadla, která jsou prostřednictvím EEBUS přenášena do systému správy energie, jsou vypočtené hodnoty. Tyto se mohou lišit od skutečných hodnot, které byly naměřené pomocí počítadla energie a proto nejsou vhodné k fakturaci.*

### **Přijímač hromadného dálkového ovládání EEBUS**

Pokud se má přijímač hromadného dálkového ovládání používat paralelně s rozhraním EEBUS se systémem správy energie, musí být připojen přes funkci "Blokování ERP" tepelného čerpadla na ranžírovací desce. Funkce "Smart Grid" prostřednictvím ranžírovací desky tepelného čerpadla nebo rozšíření EA1 není v tomto případě možná.

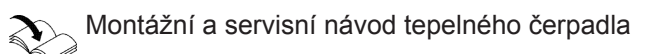

## <span id="page-23-0"></span> **Přechodné přizpůsobení teploty místnosti**

Jen ve spojení s Vitoconnect, typ OT2

Pokud chcete své místnosti vytápět nezávisle na **"časovém programu"** a po omezenou dobu na vyšší nebo nižší teplotu, aktivujte "komfortní provoz".

- Místnosti se budou vytápět na teplotu nastavenou pro "komfortní provoz".
- Před vytápěním místností se nejprve ohřeje teplá voda na nastavenou teplotu.

### **Nastavení komfortního provozu**

Stiskněte obslužné tlačítko (A) na cca 1 sekundu, avšak ne déle než 5 sekund: Viz kapitola "Zobrazovací a obslužné prvky". LED <br /> **holiká bíle:** "Komfortní provoz" je zapnutý.

### **Ukončení komfortního provozu**

### **O internetovém rozhraní Vitoconnect nebo Vitotrol**

Pro ukončení "komfortního provozu" máte 4 možnosti:

- Znovu krátce stiskněte obslužné tlačítko  $\overline{A}$  na cca 1 sekundu, avšak ne déle než 5 sekund: Viz kapitola "Zobrazovací a obslužné prvky". nebo
- "Komfortní provoz" se ukončí automaticky při změně požadované teploty místnosti pomocí jednotky Vitotrol 100, typ OT1. nebo
- "Komfortní provoz" se ukončí automaticky při restartu Vitoconnect. nebo
- "Komfortní provoz" se ukončí automaticky po 24 hodinách (stav při dodání).

## **Režim Access-Point**

Aktivujte režim Access-Point přístroje, abyste mohli online vyvolat právní informace jako např. licence Open-Source nebo provádět nastavení Wi-Fi routeru.

### **Aktivace režimu Access-Point**

Stiskněte obslužné tlačítko (A) déle než 5 sekund, avšak ne déle než 30 sekund: Viz kapitola "Indikační a obslužné prvky". LED ((o) svítí zeleně: Režim Access-Point je aktivní.

### **Deaktivace režimu Access-Point**

**1.** Režim Access-Point se po 5 minutách deaktivuje automaticky. nebo

### **O aplikaci ViCare**

Pro ukončení "komfortního provozu" pomocí aplikace ViCare máte 2 možnosti:

- Dotkněte se "Manuálně" "UKONČIT". nebo
- "Komfortní provoz" se ukončí automaticky při přepnutí provozního programu pomocí aplikace ViCare.

Aktivujte režim Access-Point, např. po výměně Wi-Fi routeru.

**2.** Znovu stiskněte obslužné tlačítko (A) déle než 5 sekund, avšak ne déle než 30 sekund: Viz kapitola "Indikační a obslužné prvky". LED ((o) již nesvítí zeleně. Režim Access-Point je deaktivován.

5834193

### <span id="page-24-0"></span>**Režim Access-Point** (pokračování)

### *Upozornění*

*Při prvním uvedení do provozu se režim Access-Point aktivuje automaticky, jakmile připojíte napájecí zdroj se zástrčkou.*

*Režim Access-Point zůstane aktivní tak dlouho, až je ukončeno uvedení rozhraní Vitoconnect do provozu. Režim Access-Point nemusíte manuálně deaktivovat.*

### **Dotazování na licence**

Tento výrobek obsahuje cizí software a/nebo software Open-Source. K použití tohoto cizího softwaru jste oprávněni za dodržení příslušných licenčních podmínek.

### **Vyvolání licencí Open-Source**

- **1.** Aktivujte režim Access-Point rozhraní Vitoconnect: Viz strana [24.](#page-23-0)
- **2.** Vyvolejte nastavení Wi-Fi vašeho chytrého telefonu nebo počítače.
- **3.** Spojte svůj chytrý telefon nebo počítač s Wi-Fi **"Viessmann-<xxxx>"**. Zobrazí se dotaz na heslo.
- **4.** Zadejte heslo WPA2.

#### *Upozornění*

*Heslo WPA2 je uvedeno na přiložené nálepce.*

- **5.** Na svém smartphonu otevřete pomocí internetového prohlížeče stránku **<https://vitoconnect.gateway>** nebo **<http://192.168.1.1>**
- 6. Postupujte podle odkazu "Open Source Compo**nents Licenses"**.

## <span id="page-25-0"></span>**Opatření k odstraňování poruch**

### **Přerušené připojení k internetu**

Pokud dojde k přerušení připojení k internetu, nemůžete již dále provádět nastavení pomocí **aplikace ViCare**.

### **Jen ve spojení s Vitoconnect, typ OT2**

- Dříve nastavené časové programy pro vytápění místností a přípravu teplé vody jsou aktivní.
- Požadovanou teplotu místnosti můžete změnit pomocí Vitotrol 100, typ OT1.
- "Komfortní provoz" můžete zapnout pomocí Vitoconnect: Viz strana [24.](#page-23-0)

### **Indikace poruch na Vitoconnect**

Poruchy na rozhraní Vitoconnect jsou signalizovány různými kontrolkami LED: Viz strana [19.](#page-18-0)

#### **Jen ve spojení s Vitoconnect, typ OPTO2**

■ Všechna nastavení můžete měnit na regulaci zdroje tepla.

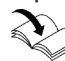

Návod k použití zdroje tepla

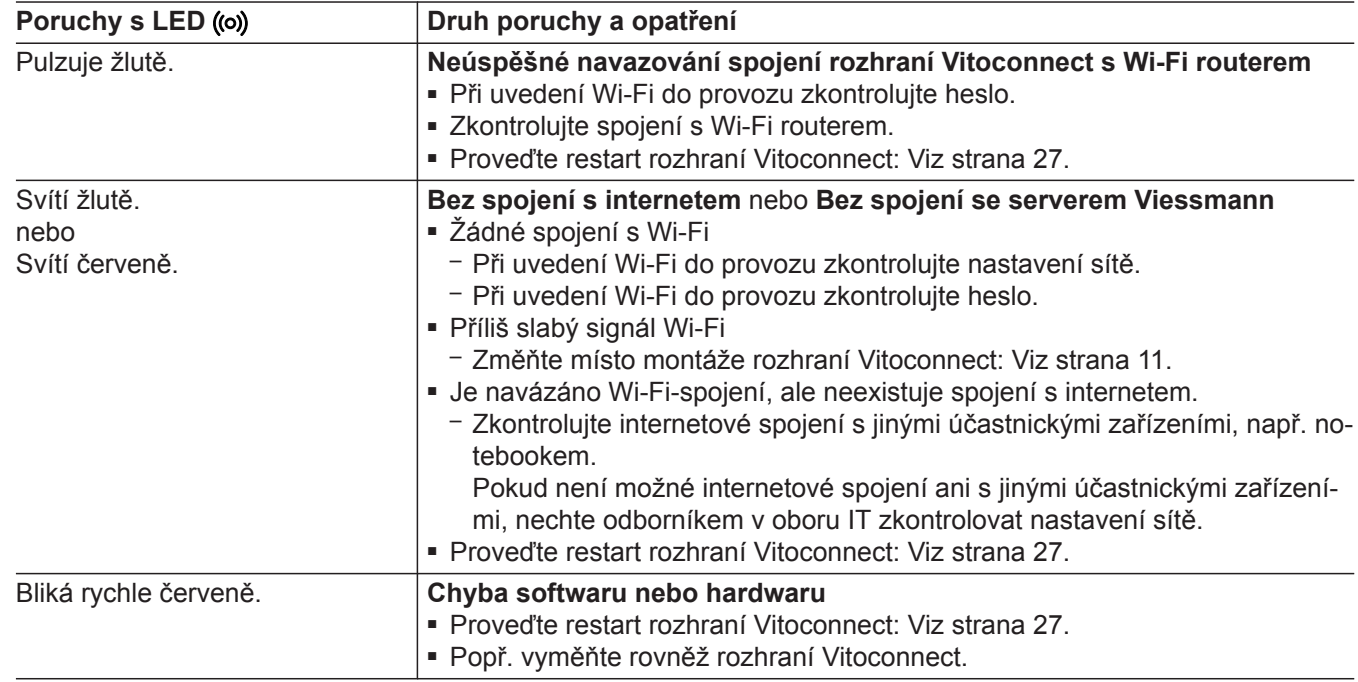

### <span id="page-26-0"></span>**Opatření k odstraňování poruch** (pokračování)

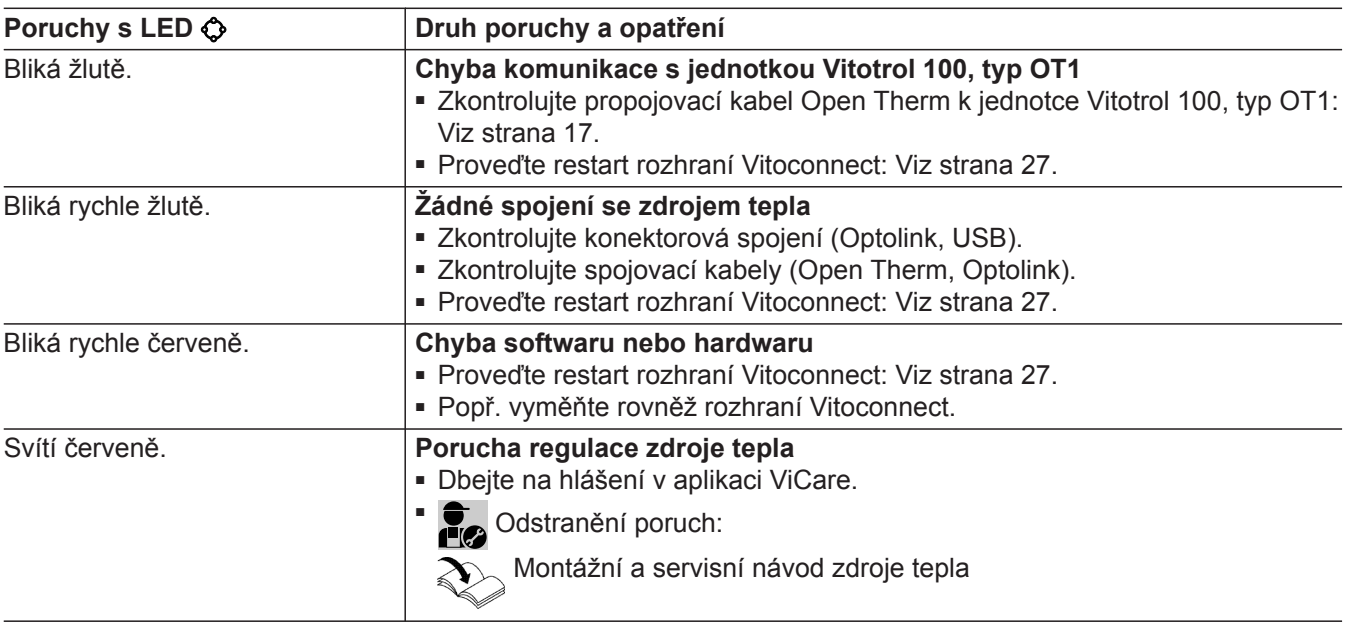

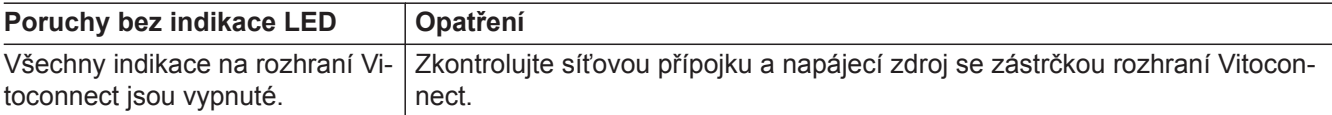

### **Proveďte restart Vitoconnect**

Po odstranění poruchy je pro Vitoconnect potřebný restart.

Současně stiskněte tlačítko reset (B) a obslužné tlačítko (A) na cca 15 sekund: Viz kapitola "Indikační a obslužné prvky".

- LED ((o) a  $\bigcirc$  svítí zeleně: proces spouštění může trvat až 2 minuty.
- LED @ svítí bíle: Vitoconnect je připraven k provozu.

### **Obnovení původního nastavení z výroby**

Veškeré změněné hodnoty je možno vrátit na původní nastavení z výroby.

**1.** Stiskněte tlačítko Reset ® min. 30 sekund: Viz kapitola "Indikační a obslužné prvky". LED  $\bullet$  bliká červeně.

### **Nastavení WiFi po výměně WiFi routeru**

- **1.** Aktivujte režim Access-Point rozhraní Vitoconnect: Viz strana [24.](#page-23-0)
- **2.** Vyvolejte nastavení Wi-Fi vašeho chytrého telefonu.
- **2.** Znovu krátce stiskněte tlačítko Reset ® během 5 sekund. LED  $\bullet$  již nesvítí. Vitoconnect se restartuje.
- **3.** Spojte svůj chytrý telefon s Wi-Fi **"VITOCONNECT-<xxxx>"**.

## <span id="page-27-0"></span>**Nastavení WiFi po výměně WiFi routeru** (pokračování)

**4.** Zadejte heslo WPA2.

### *Upozornění Heslo WPA2 je uvedeno na přiložené nálepce.*

- **5.** Na svém smartphonu otevřete pomocí internetového prohlížeče stránku **<https://vitoconnect.gateway>** nebo **<http://192.168.1.1>**
- 6. Na úvodní stránce zvolte "Select Router".
- **7.** Postupujte podle pokynů na internetové stránce.
- **8.** Režim Access-Point se po 5 minutách deaktivuje automaticky. nebo

Deaktivujte režim Access-Point rozhraní Vitoconnect manuálně: Viz strana [24.](#page-23-0)

### <span id="page-28-0"></span>**Aktualizace softwaru**

Pokud je k dispozici nová aktualizace softwaru, bude stažena automaticky.

LED  $\Diamond$  svítí během aktualizace zeleně. Tento proces může trvat až 5 minut.

Po úspěšně provedené aktualizaci se provede restart rozhraní Vitoconnect.

## **Údržba**

Vitoconnect si nevyžaduje údržbu.

## **Čištění**

Povrchy zařízení můžete čistit tkaninou z mikrovlákna. Nepoužívejte čisticí prostředky.

#### *Upozornění*

*Při prvním uvedení do provozu se automaticky aktualizuje software Vitoconnect, jakmile je Vitoconnect připojen k internetu.*

# <span id="page-29-0"></span>**Technické údaje**

## **Vitoconnect, typ OPTO2 a OT2**

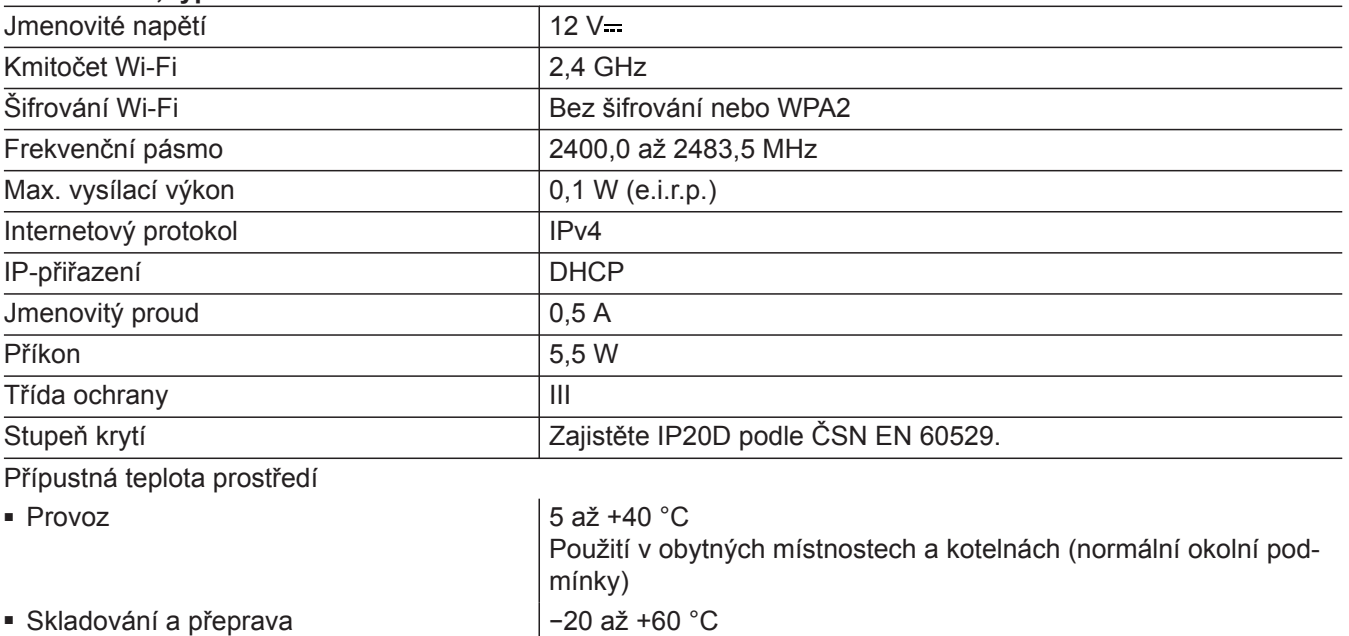

### **Napájecí zdroj se zástrčkou**

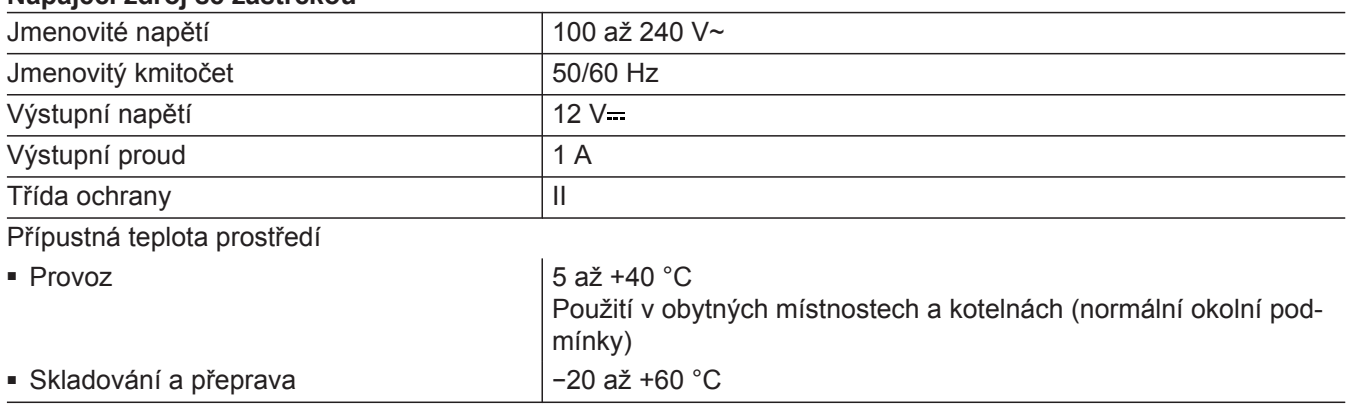

### **Vitotrol 100, typ OT1**

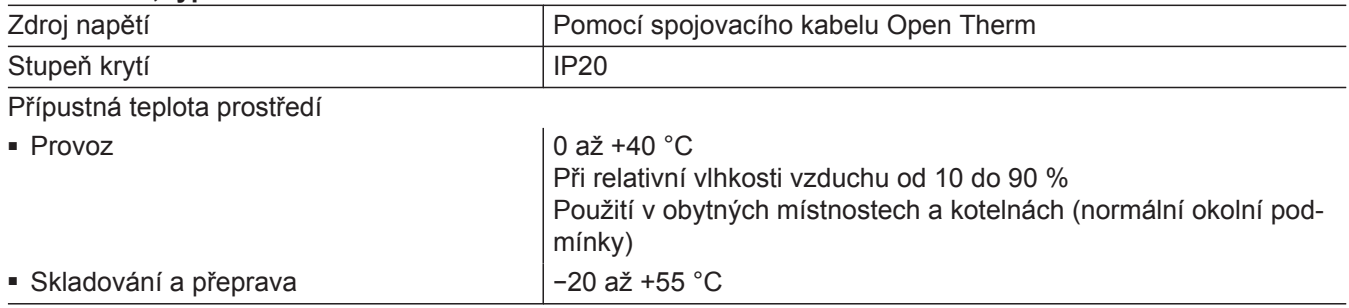

## <span id="page-30-0"></span>**Definitivní odstavení z provozu a likvidace topného zařízení**

Výrobky Viessmann jsou recyklovatelné. Součásti a provozní materiál vašeho topného zařízení nepatří do domovního odpadu.

Za účelem odborné likvidace vašeho starého zařízení kontaktujte vaši specializovanou firmu.

- **DE:** Provozní materiál (např. teplonosné kapaliny) je možné likvidovat prostřednictvím místních sběrných míst.
- **AT:** Provozní materiál (např. teplonosné kapaliny) je možné likvidovat prostřednictvím místních sběrných míst ASZ (Altstoff Sammelzentrum).

## <span id="page-31-0"></span>**Certifikace**

**Certifikace**

 $\underset{\substack{\text{compliant} \\ \text{2011/65/EU}}}{{\sf{RoHS}}}$ 

# Seznam hesel

# $\mathbf{A}$

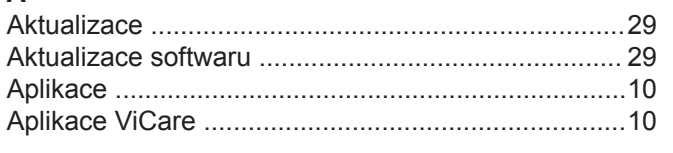

## $\, {\bf B} \,$

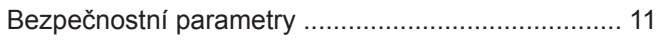

# Č

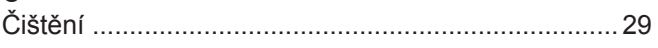

## D

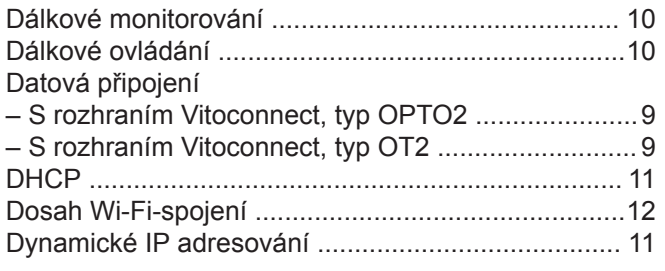

## $\mathsf E$

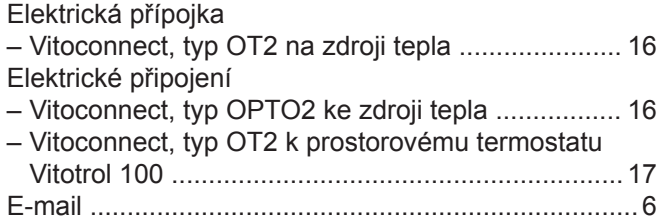

# $\bar{\mathsf{H}}$

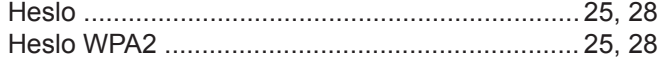

## $\overline{1}$

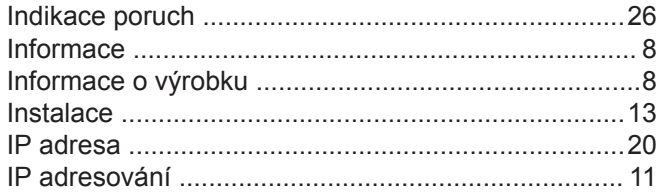

## $\overline{\mathsf{K}}$

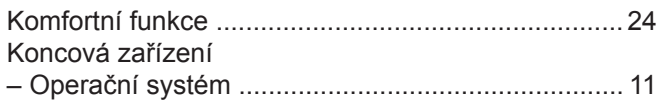

## $\mathsf{M}% _{T}=\mathsf{M}_{T}\!\left( a,b\right) ,\ \mathsf{M}_{T}=\mathsf{M}_{T}$

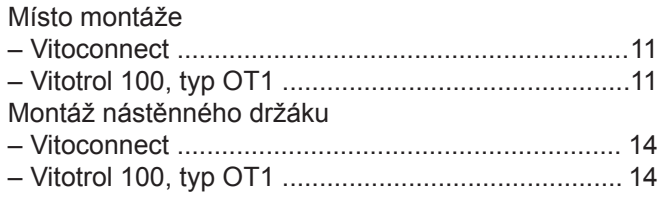

## $\overline{\mathsf{N}}$

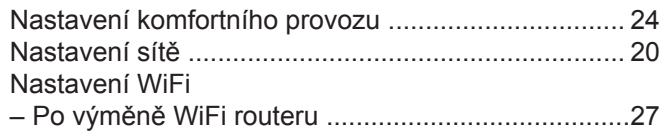

## $\mathbf{o}$

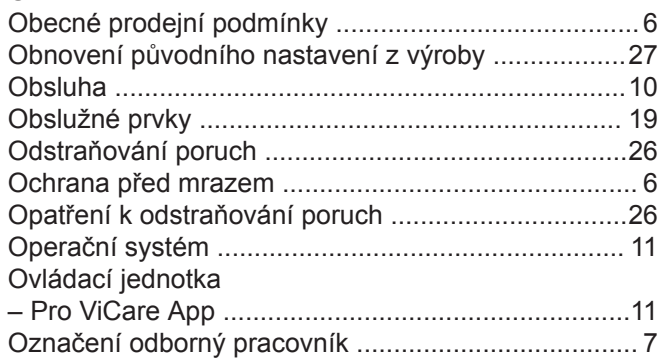

## $\overline{P}$

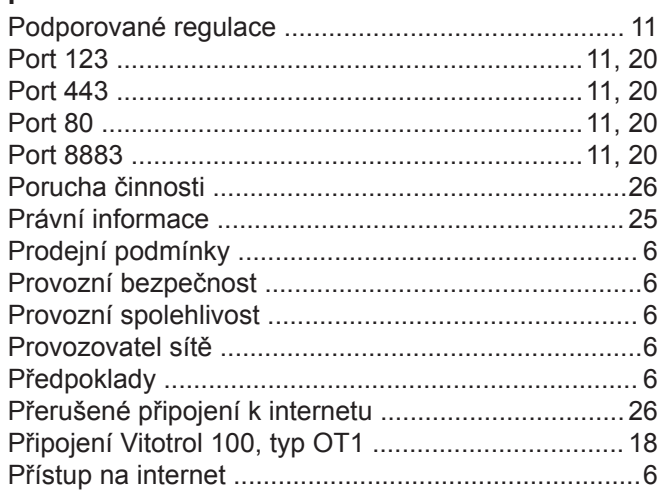

## ${\sf R}$

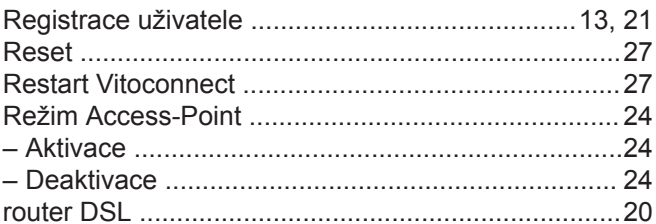

## $\mathbf s$

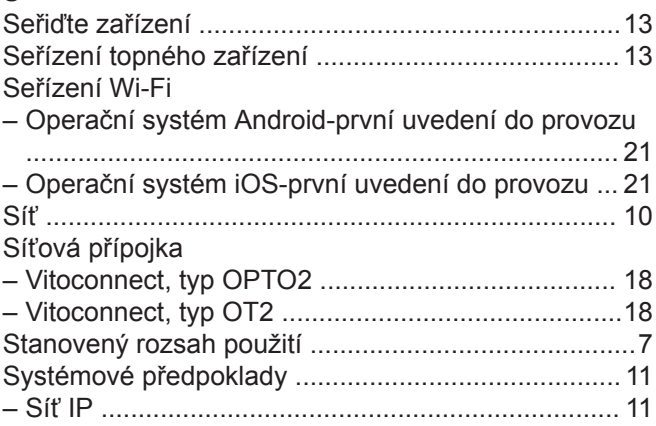

# **Seznam hesel** (pokračování)

# **T**

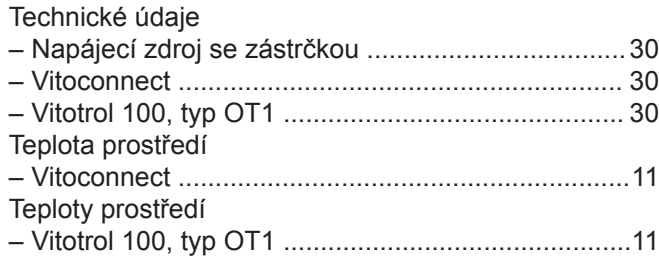

## **U**

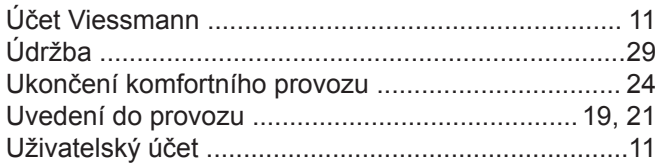

## **V**

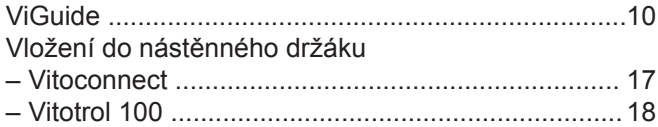

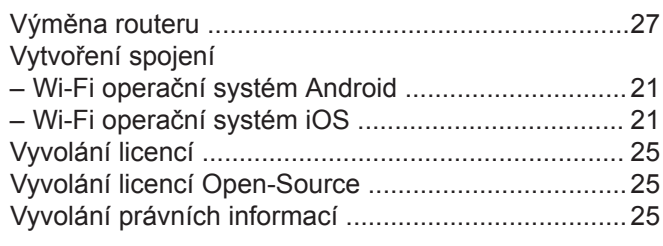

# **W**

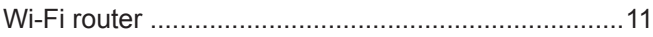

# **Z**

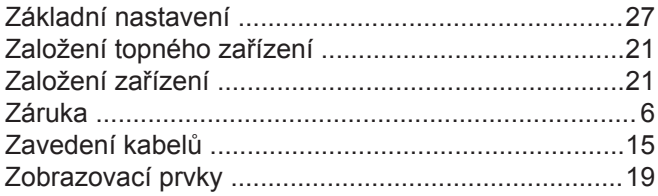

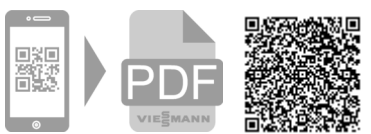

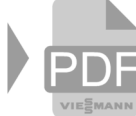

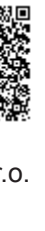

Viessmann, spol. s r.o. Plzeňská 189, 252 19 Chrášťany tel.: 257 090 900 fax: 257 950 306 [www.viessmann.com](http://www.viessmann.com)